# **How To:**

# Set Up Email on iPhone and iPad

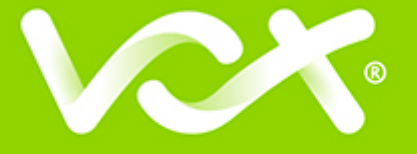

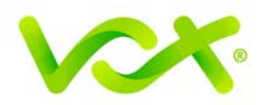

## **Contents**

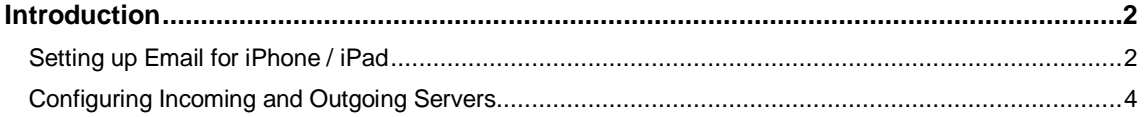

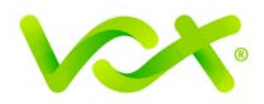

#### <span id="page-2-0"></span>**Introduction**

This guide takes you step-by-step through the process of setting up a new email account on your Apple iPhone and/or iPad.

**Note**: This guide defaults to **IMAP** and **No SSL**.

#### <span id="page-2-1"></span>**Setting up Email for iPhone / iPad**

1. Select the **settings icon** on your home screen.

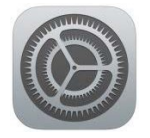

2. Select **Mail, contacts, calendars**.

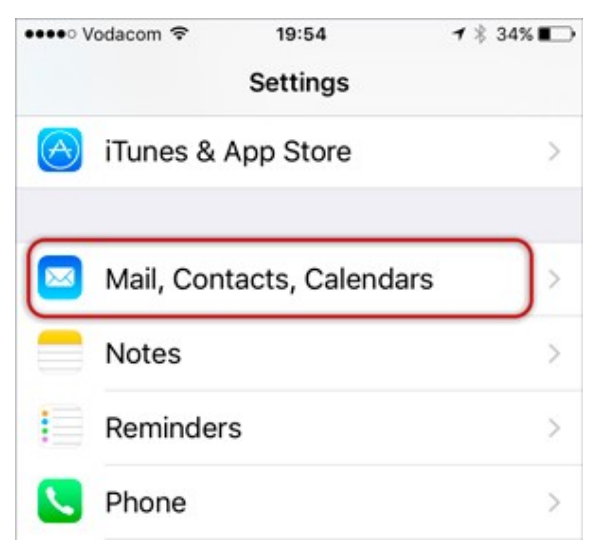

3. Select **Add Account**…

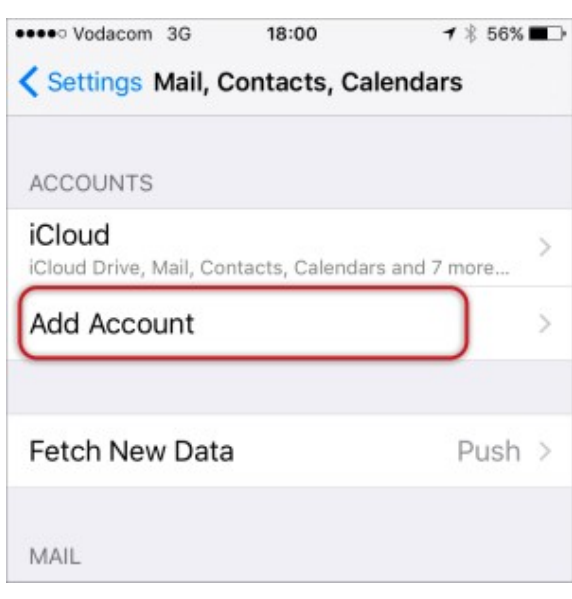

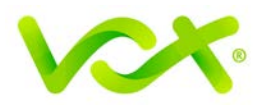

4. Select **Other** from the menu.

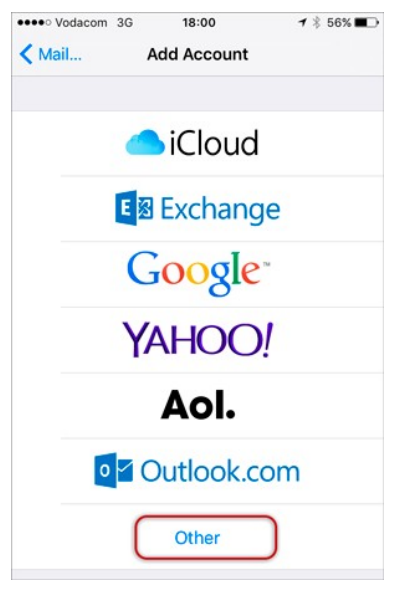

5. Select **Add Mail Account.** 

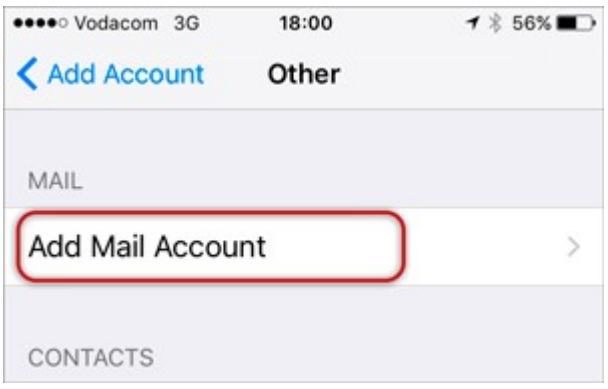

6. Enter your Name, Email & Password > **Next**.

*Forgotten passwords can be reset in konsoleH.*

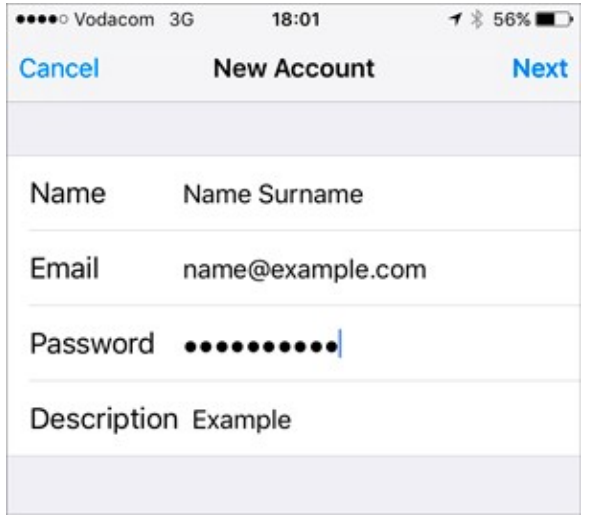

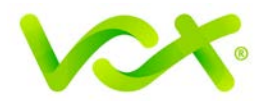

### <span id="page-4-0"></span>**Configuring Incoming and Outgoing Servers**

- **1.** Select **IMAP**.
- 2. Scroll down to **Incoming Mail Server** and enter all the relevant details, then do the same for **Outgoing Mail Server**, as shown in the screen below, then select **Next**.
	- Ensure that **User Name** is the full email address
	- **User Name** & **Password** are the same for both **Incoming** & **Outgoing** servers

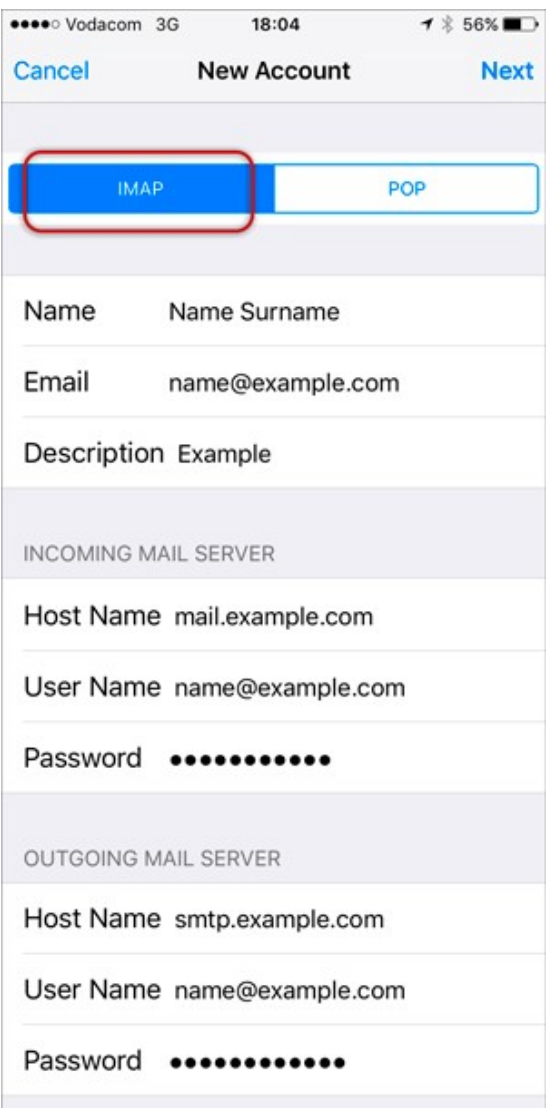

3. You may receive a prompt asking you to verify the incoming and outgoing servers – you can click **Continue** for each.

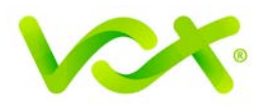

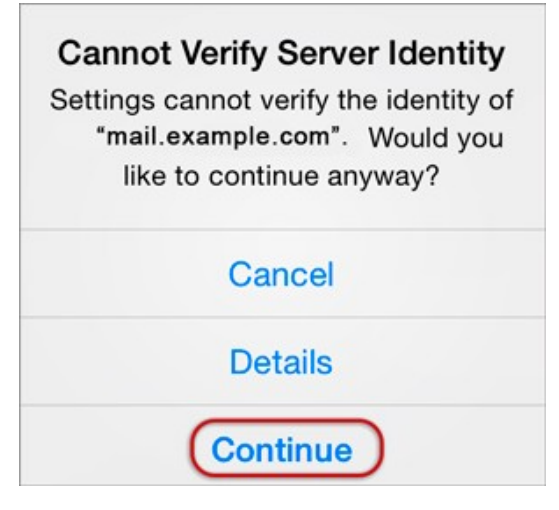

4. Click Save.

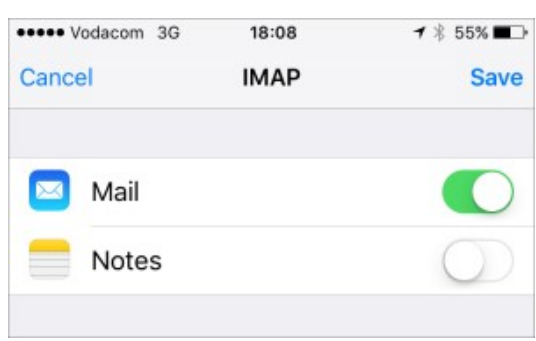

5. Choose the **new account** that you've just created by clicking >.

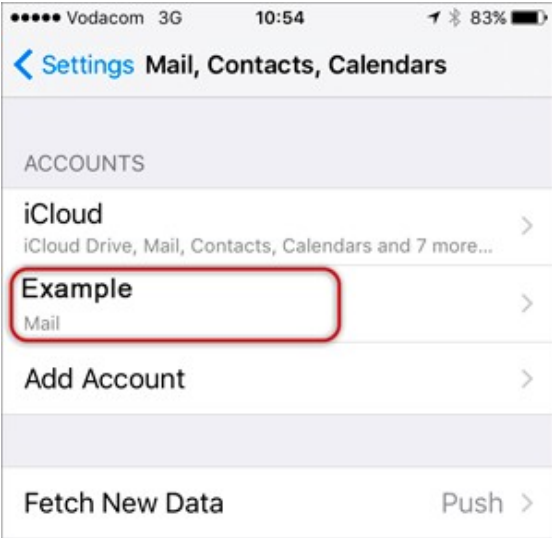

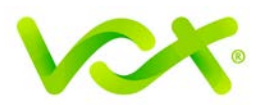

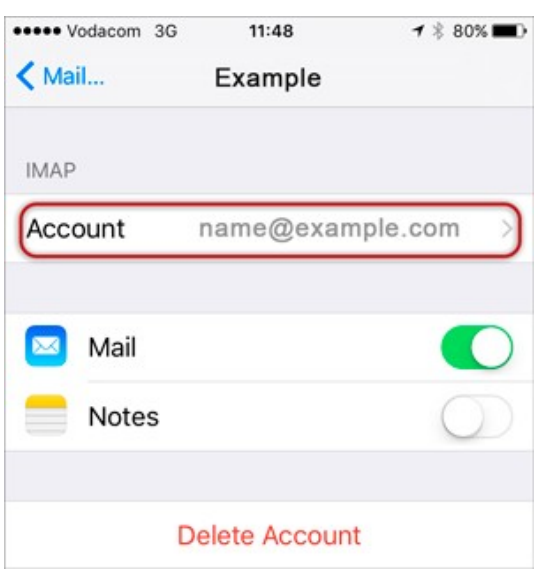

- 6. Choose the SMTP server, and check the SMTP settings.
	- **User Name** is the full email address
	- Use SSL is off
	- Authentication is Password
	- Server Port is 587

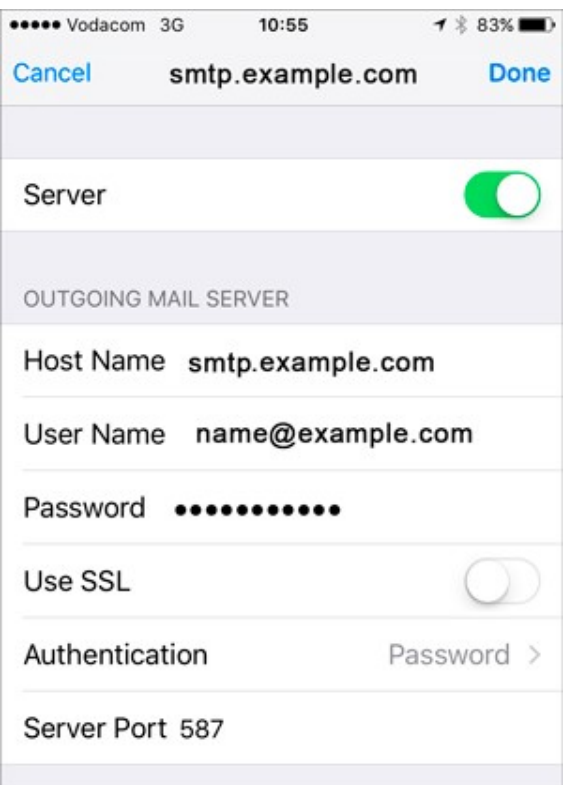

Congratulations! You have successfully set up your email on your iPhone / iPad.